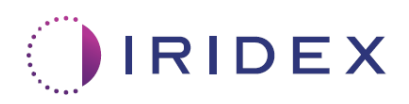

# Οδηγός χρήστη

## **Λέιζερ Cyclo G6® με λογισμικό διαχείρισης σάρωσης για τη διασκληρική θεραπεία λέιζερ MicroPulse®**

Παρέχει πληροφορίες σχετικά με τις ειδικές για τη διαδικασία οθόνες, τους ηχητικούς τόνους και μια σύνοψη των παραμέτρων θεραπείας του ασθενούς

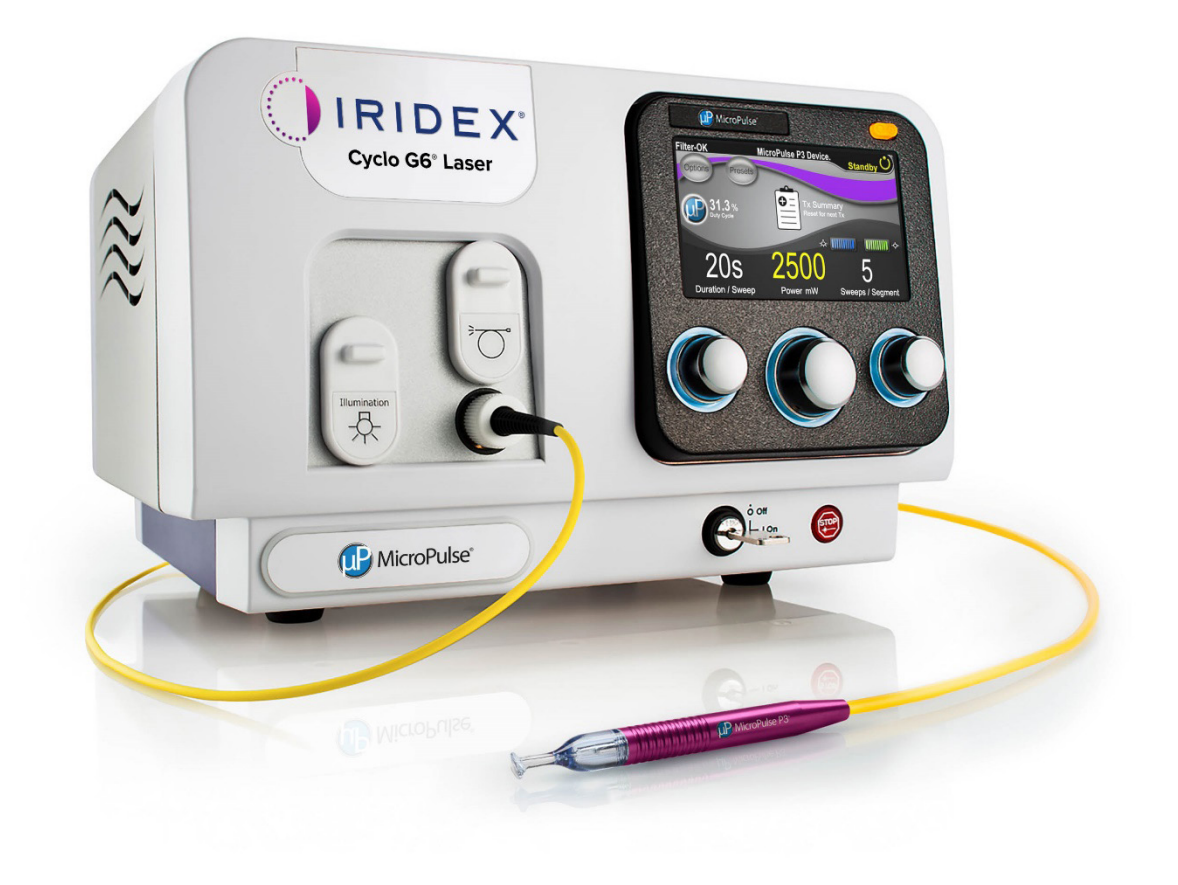

### Πίνακας περιεχομένων

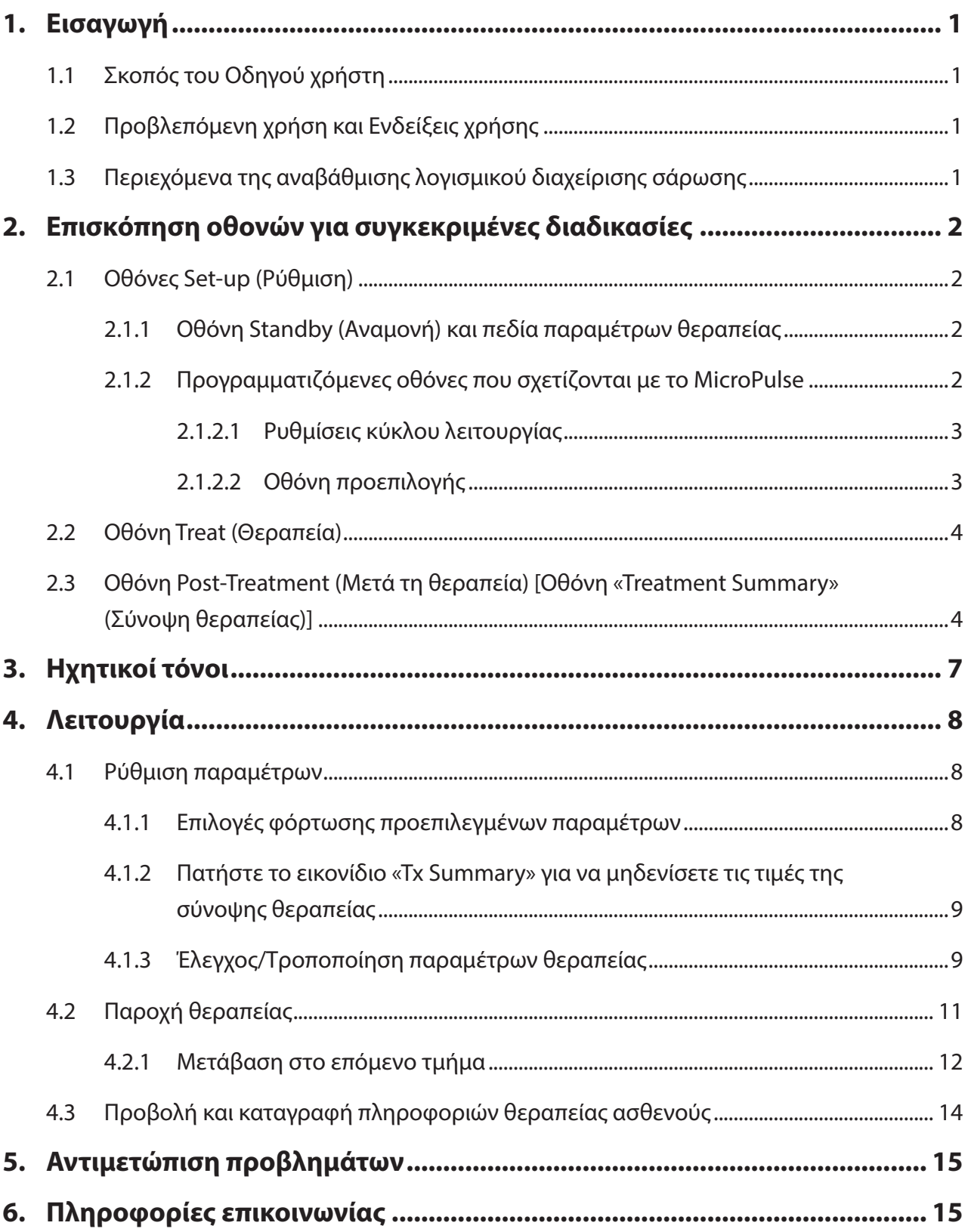

### <span id="page-2-0"></span>**1. Εισαγωγή**

### **1.1 Σκοπός του Οδηγού χρήστη**

Αυτός ο οδηγός χρήστη προορίζεται να παρέχει πληροφορίες ειδικά για την αναβάθμιση του λογισμικού διαχείρισης σάρωσης Cyclo G6® για τη διασκληρική θεραπεία λέιζερ MicroPulse® (TLT) που παρέχεται με τη συσκευή παροχής MicroPulse P3® (αναφέρεται επίσης ως «MicroPulse P3 Probe»).

Αυτός ο οδηγός χρήστη περιγράφει και εξηγεί τη λειτουργία των οθονών του γραφικού περιβάλλοντος διεπαφής χρήστη και τα πεδία των παραμέτρων θεραπείας που αφορούν ειδικά την αναβάθμιση λογισμικού. Ο οδηγός χρήστη δεν παρέχει πληροφορίες που είναι κοινές τόσο για το τυπικό λογισμικό όσο και για την αναβάθμιση λογισμικού. Για πλήρεις οδηγίες χρήσης, ανατρέξτε στο Εγχειρίδιο χειριστή του συστήματος λέιζερ Cyclo G6 και στις Οδηγίες χρήσης (IFU) της συσκευής παροχής MicroPulse P3.

*ΣΗΜΕΙΩΣΗ: Αυτός ο οδηγός χρήστη προορίζεται για χρήση σε συνδυασμό με το Εγχειρίδιο χειριστή του συστήματος λέιζερ Cyclo G6 και τις Οδηγίες χρήσης (IFU) της συσκευής παροχής MicroPulse P3.*

### **1.2 Προβλεπόμενη χρήση και Ενδείξεις χρήσης**

Αυτή η αναβάθμιση λογισμικού προορίζεται να διευκολύνει τη χρήση της κονσόλας και του καθετήρα κατά την εφαρμογή MicroPulse TLT παρέχοντας πληροφορίες σχετικά με τις ειδικές για τη διαδικασία οθόνες και τους ηχητικούς τόνους και μια σύνοψη των παραμέτρων θεραπείας του ασθενούς.

Ανατρέξτε στο Εγχειρίδιο χειριστή του συστήματος λέιζερ Cyclo G6 και στις Οδηγίες χρήσης της συσκευής παροχής MicroPulse P3 για την πλήρη περιγραφή της προβλεπόμενης χρήσης και των ενδείξεων χρήσης.

### **1.3 Περιεχόμενα της αναβάθμισης λογισμικού διαχείρισης σάρωσης**

Αυτή η αναβάθμιση λογισμικού περιλαμβάνει οθόνες Set-up (Ρύθμιση), μια οθόνη Treat (Θεραπεία) και μια οθόνη Post-Treatment (Μετά τη θεραπεία), που είναι ειδικές για τη διαδικασία MicroPulse TLT. Αυτές οι ξεχωριστές, ειδικές για τη διαδικασία οθόνες επιτρέπουν στον χρήστη να περιηγηθεί στη φόρτωση και τον προγραμματισμό των παραμέτρων κατά τη ρύθμιση, να παρακολουθήσει την παροχή κατά τη διάρκεια της θεραπείας και, στη συνέχεια, να προβάλει μια σύνοψη των πληροφοριών θεραπείας που χρησιμοποιούνται για τον ασθενή.

Επιπλέον, η αναβάθμιση λογισμικού εκπέμπει ηχητικούς τόνους που βοηθούν τον ιατρό να βρίσκει την επιθυμητή ταχύτητα σάρωσης ενώ πραγματοποιεί σάρωση με τη συσκευή παροχής MicroPulse P3 πάνω από ένα συγκεκριμένο τμήμα (δηλαδή, τεταρτημόριο ή ημισφαίριο).

### <span id="page-3-0"></span>**2. Επισκόπηση οθονών για συγκεκριμένες διαδικασίες**

H αναβάθμιση του λογισμικού διαχείρισης σάρωσης Cyclo G6 για τη θεραπεία MicroPulse TLT διαφέρει από το τυπικό λογισμικό που παρέχεται με το σύστημα λέιζερ Cyclo G6 στο ότι η αναβάθμιση προσφέρει ειδικές για τη διαδικασία οθόνες Set-up (Ρύθμιση), μια οθόνη Treatment (Θεραπεία) και μια οθόνη Post-Treatment (Μετά τη θεραπεία), παράλληλα με ηχητικούς τόνους.

Οι παρακάτω ενότητες περιγράφουν μόνο τις οθόνες και τα πεδία που αφορούν ειδικά την αναβάθμιση λογισμικού. Σε αυτόν τον Οδηγό χρήστη δεν περιγράφονται οι οθόνες ή τα πεδία που είναι κοινά τόσο για την αναβάθμιση λογισμικού όσο και για το τυπικό λογισμικό. Ανατρέξτε στο Εγχειρίδιο χειριστή συστήματος λέιζερ Cyclo G6 και στις Οδηγίες χρήσης της συσκευής παροχής MicroPulse P3 για πληροφορίες σχετικά με τη γενική λειτουργία και συντήρηση της κονσόλας λέιζερ Cyclo G6 και της συσκευής παροχής MicroPulse P3, συμπεριλαμβανομένης μίας περιγραφής των οθονών που είναι κοινές τόσο για την αναβάθμιση λογισμικού όσο και για το τυπικό λογισμικό.

### **2.1 Οθόνες Set-up (Ρύθμιση)**

#### **2.1.1 Οθόνη Standby (Αναμονή) και πεδία παραμέτρων θεραπείας**

Η οθόνη Standby (Αναμονή) χρησιμοποιείται για την καταχώριση των παραμέτρων θεραπείας για την MicroPulse TLT.

Η οθόνη περιλαμβάνει δύο προγραμματιζόμενα από τον χρήστη πεδία: «Duration/Sweep» (Διάρκεια/ Σάρωση) (δηλ. ταχύτητα σάρωσης) και «Sweep/Segment» (Σάρωση/Τμήμα) (δηλ. αριθμός σαρώσεων ανά τμήμα), καθώς και ένα εικονίδιο σύνοψης θεραπείας («Tx Summary») το οποίο δεν περιλαμβάνεται στο τυπικό λογισμικό.

Τα δύο προγραμματιζόμενα από τον χρήστη πεδία είναι το «Duration/Sweep» (Διάρκεια/Σάρωση) (δηλ. ταχύτητα σάρωσης) και το «Sweep/Segment» (Σάρωση/Τμήμα) (δηλ. αριθμός σαρώσεων ανά τμήμα). Πρόκειται για δύο μεταβλητές θεραπείας MicroPulse TLT που αναφέρονται ελάχιστα στη βιβλιογραφία. Η καταγραφή αυτών των μεταβλητών θεραπείας θα βοηθήσει τους χρήστες να αναλύσουν τα αποτελέσματα της θεραπείας MicroPulse TLT και να προσαρμόσουν τις παραμέτρους όπως απαιτείται για την επίτευξη του επιθυμητού κλινικού αποτελέσματος για κάθε ασθενή.

Όταν πατηθεί το εικονίδιο Tx Summary, εμφανίζεται η οθόνη Treatment Summary (Σύνοψη θεραπείας). Η οθόνη Treatment Summary (Σύνοψη θεραπείας) παρέχει στον χρήστη τη δυνατότητα να καταγράψει πληροφορίες της θεραπείας στο αρχείο του ασθενούς. Καμία προσωπική πληροφορία ή πληροφορία που ταυτοποιεί τον ασθενή δεν αποθηκεύεται στο λογισμικό.

*Βλ. [Πίνακας 1: Επισκόπηση των οθονών της αναβάθμισης λογισμικού διαχείρισης σάρωσης](#page-6-0)*

### **2.1.2 Προγραμματιζόμενες οθόνες που σχετίζονται με το MicroPulse**

Οι ρυθμίσεις κύκλου λειτουργίας MicroPulse και η οθόνη Preset (Προεπιλογής) MicroPulse στην αναβάθμιση λογισμικού διαφέρουν από το τυπικό λογισμικό που παρέχεται με το λέιζερ Cyclo G6, όπως φαίνεται παρακάτω.

#### <span id="page-4-0"></span>**2.1.2.1 Duty Cycle Settings (Ρυθμίσεις κύκλου λειτουργίας)**

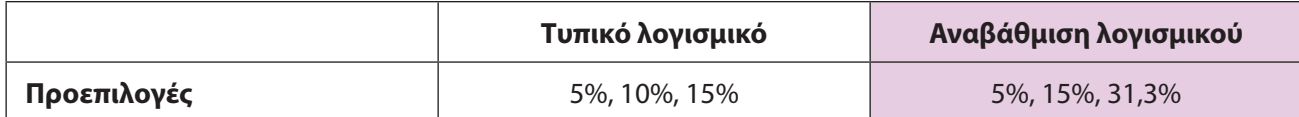

*ΣΗΜΕΙΩΣΗ: Δεν υπάρχει καμία αλλαγή στη μη αυτόματη προσαρμογή των κύκλων λειτουργίας και δεν υπάρχει καμία αλλαγή στο εύρος των διαρκειών και των διαστημάτων MicroPulse.*

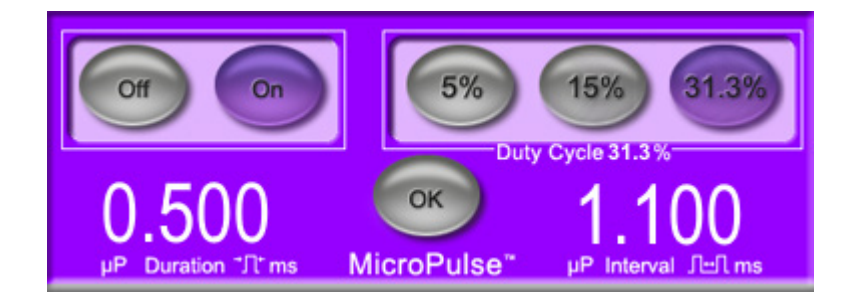

#### **Ρυθμίσεις κύκλου λειτουργίας MicroPulse όπως φαίνονται στην αναβάθμιση λογισμικού**

#### **2.1.2.2 Οθόνη Preset (Προεπιλογής)**

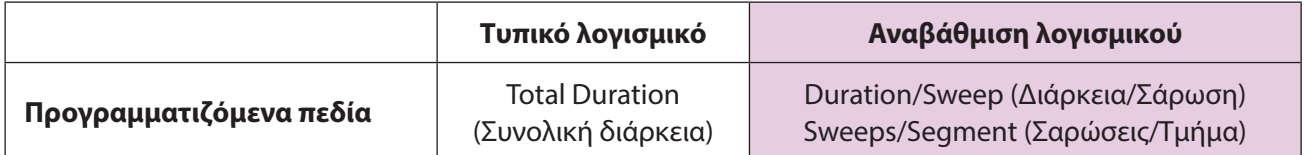

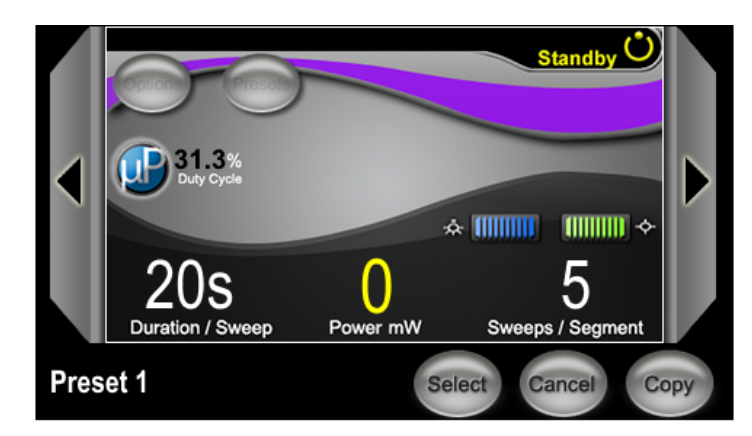

#### **Οθόνη Preset (Προεπιλογής) MicroPulse όπως φαίνεται στην αναβάθμιση λογισμικού**

### <span id="page-5-0"></span>**2.2 Οθόνη Treat (Θεραπεία)**

Η οθόνη Treat (Θεραπεία) εμφανίζεται όταν ο χρήστης πατήσει το κουμπί Standby/Treat (Αναμονή/ Θεραπεία) για να εισέλθει στον τρόπο λειτουργίας Treat (Θεραπεία). Δεν υπάρχουν προγραμματιζόμενα πεδία στην οθόνη Treat (Θεραπεία).

Η οθόνη Treat (Θεραπεία) επιτρέπει στον χρήστη να παρακολουθεί την πρόοδο ενός τμήματος θεραπείας (δηλαδή, τεταρτημόριο ή ημισφαίριο). Εμφανίζονται οι εξής πληροφορίες:

- 1. Total Sweeps per Segment (Συνολικές σαρώσεις ανά τμήμα)
- 2. Current Sweep (Τρέχουσα σάρωση)
- 3. Sweep Duration Remaining (Διάρκεια σάρωσης που απομένει)
- 4. Total Segment Duration (Συνολική διάρκεια τμήματος)
- 5. Total Seconds Remaining (Σύνολο δευτερολέπτων που απομένουν)
- 6. Power (Ισχύς)

Μόλις ολοκληρωθεί ένα τμήμα θεραπείας, το **κουμπί «Next Segment» (Επόμενο τμήμα)** αντικαθιστά αυτόματα το χρονόμετρο. Η λεζάντα του πεδίου δίπλα στο κουμπί γράφει «Segment Completed.» (Το τμήμα ολοκληρώθηκε.). Για την παροχή θεραπείας στο επόμενο τμήμα (δηλαδή, τεταρτημόριο ή ημισφαίριο), πατήστε το κουμπί «Next Segment» (Επόμενο τμήμα) για να επαναφέρετε τα πεδία «Sweep Duration Remaining» (Διάρκεια σάρωσης που απομένει), «Current Sweep» (Τρέχουσα σάρωση) και «Total Seconds Remaining» (Σύνολο δευτερολέπτων που απομένουν) στις αρχικές τους τιμές.

*Βλ. [Πίνακας 1: Επισκόπηση των οθονών της αναβάθμισης λογισμικού διαχείρισης σάρωσης](#page-6-0)*

### **2.3 Οθόνη Post-Treatment (Μετά τη θεραπεία) [Οθόνη «Treatment Summary» (Σύνοψη θεραπείας)]**

Η οθόνη Treatment Summary (Σύνοψη θεραπείας) είναι προσβάσιμη μέσω της επιλογής του εικονιδίου «Tx Summary» στην οθόνη Standby (Αναμονή). Δεν υπάρχουν προγραμματιζόμενα πεδία στην οθόνη Treatment Summary (Σύνοψη θεραπείας).

Η οθόνη Treatment Summary (Σύνοψη θεραπείας) επιτρέπει στον χρήστη να προβάλει μια σύνοψη των πληροφοριών της θεραπείας που χρησιμοποιούνται για τον ασθενή, συμπεριλαμβανομένων των εξής:

- 1. Total Segments (Συνολικά τμήματα)
- 2. Total Duration (Συνολική διάρκεια)
- 3. Total Sweeps (Συνολικές σαρώσεις)
- 4. Procedure Duration/Sweep (Διάρκεια διαδικασίας/Σάρωση), Power (Ισχύς) και Sweeps/Segment (Σαρώσεις/Τμήμα)

Οι αθροιστικές τιμές θα πρέπει να μηδενίζονται μεταξύ των θεραπειών. Ο μηδενισμός των τιμών μπορεί να γίνει είτε πριν είτε μετά από κάθε θεραπεία MicroPulse TLT.

Η οθόνη Treatment Summary (Σύνοψη θεραπείας) παρέχει τα δεδομένα της θεραπείας MicroPulse TLT, τα οποία ο χρήστης μπορεί να καταγράψει στο αρχείο του ασθενούς. Εναλλακτικά, ο χρήστης μπορεί να τραβήξει μια φωτογραφία της οθόνης Treatment Summary (Σύνοψη θεραπείας) για να την αποθηκεύσει στο αρχείο του ασθενούς. Καμία προσωπική πληροφορία ή πληροφορία που ταυτοποιεί τον ασθενή δεν αποθηκεύεται στο λογισμικό.

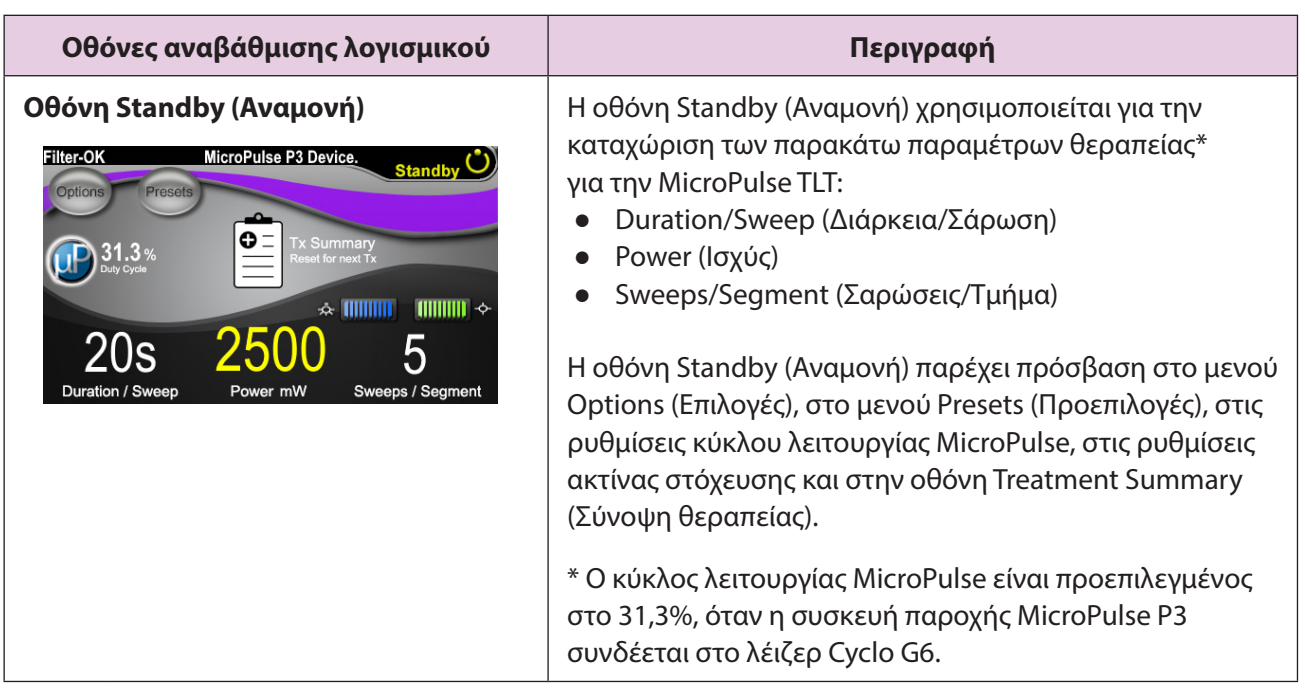

#### <span id="page-6-0"></span>**Πίνακας 1: Επισκόπηση των οθονών της αναβάθμισης λογισμικού διαχείρισης σάρωσης**

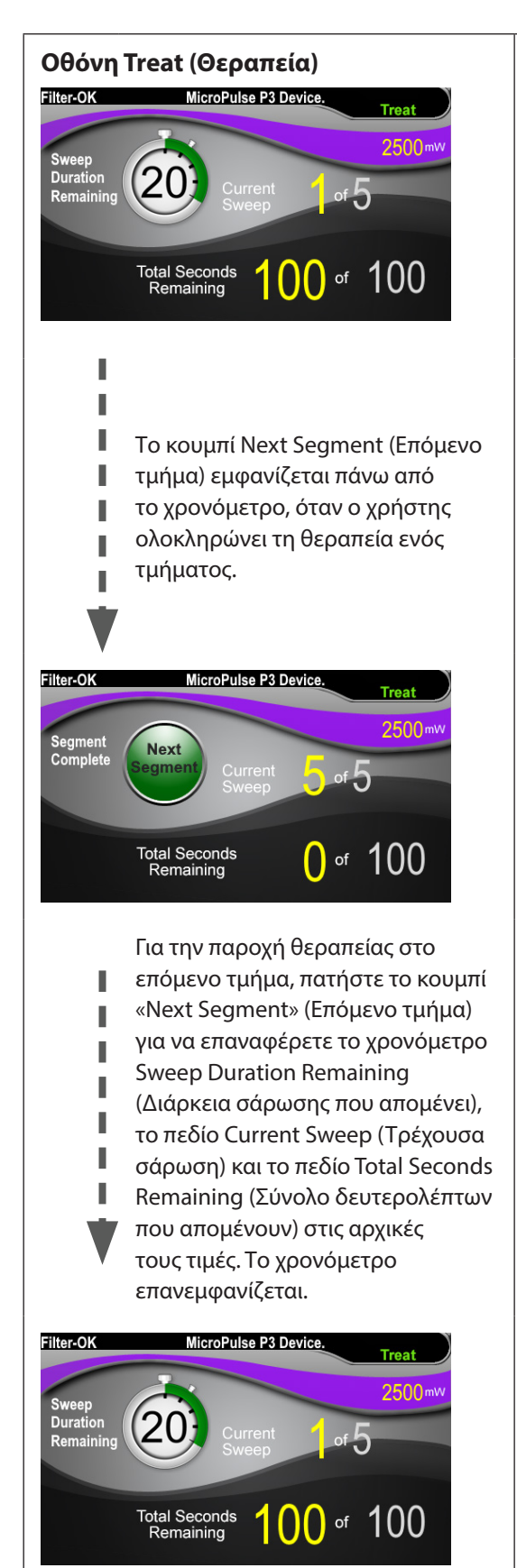

**Οθόνη Treat (Θεραπεία)** Η οθόνη Treat (Θεραπεία) εμφανίζει τα εξής πεδία:

- Power (Ισχύς) Η τιμή αυτού του πεδίου μεταφέρεται αυτόματα από το πεδίο «Power» (Ισχύς) της οθόνης Standby (Αναμονή).
- Sweep Duration Remaining (Διάρκεια σάρωσης που απομένει) (χρονόμετρο)
	- o Η τιμή αυτού του πεδίου μεταφέρεται αυτόματα από το πεδίο «Duration/Sweep» (Διάρκεια/ Σάρωση) της οθόνης Standby (Αναμονή).
	- o Το πεδίο Sweep Duration Remaining (Διάρκεια σάρωσης που απομένει) παρακολουθεί την πρόοδο μίας μόνο σάρωσης και μηδενίζεται αυτόματα μετά από κάθε σάρωση.
- Total Sweeps per Segment (Συνολικές σαρώσεις ανά τμήμα) Η τιμή αυτού του πεδίου μεταφέρεται αυτόματα από το πεδίο «Sweeps/Segment» (Σαρώσεις/Τμήμα) της οθόνης Standby (Αναμονή).
- Current Sweep (Τρέχουσα σάρωση) Η τρέχουσα σάρωση προχωρά αυτόματα μετά από κάθε ολοκληρωμένη σάρωση.
- Total Segment Duration (Συνολική διάρκεια τμήματος) Η τιμή αυτού του πεδίου υπολογίζεται αυτόματα ως το γινόμενο των πεδίων Duration/Sweep (Διάρκεια/ Σάρωση) και Sweeps/Segment (Σαρώσεις/Τμήμα).
- Total Seconds Remaining (Σύνολο δευτερολέπτων που απομένουν) Πραγματοποιεί αυτόματη αντίστροφη μέτρηση των συνολικών δευτερολέπτων που απομένουν για το τμήμα.

Το **κουμπί Next Segment** (Επόμενο τμήμα) εμφανίζεται πάνω από το χρονόμετρο Sweep Duration Remaining (Διάρκεια σάρωσης που απομένει), όταν ο χρήστης ολοκληρώνει τη θεραπεία ενός τμήματος.

Για την παροχή θεραπείας στο επόμενο τμήμα, πατήστε το κουμπί «Next Segment» (Επόμενο τμήμα) για να επαναφέρετε τα πεδία «Sweep Duration Remaining» (Διάρκεια σάρωσης που απομένει), «Current Sweep» (Τρέχουσα σάρωση) και «Total Seconds Remaining» (Σύνολο δευτερολέπτων που απομένουν) στις αρχικές τους τιμές.

<span id="page-8-0"></span>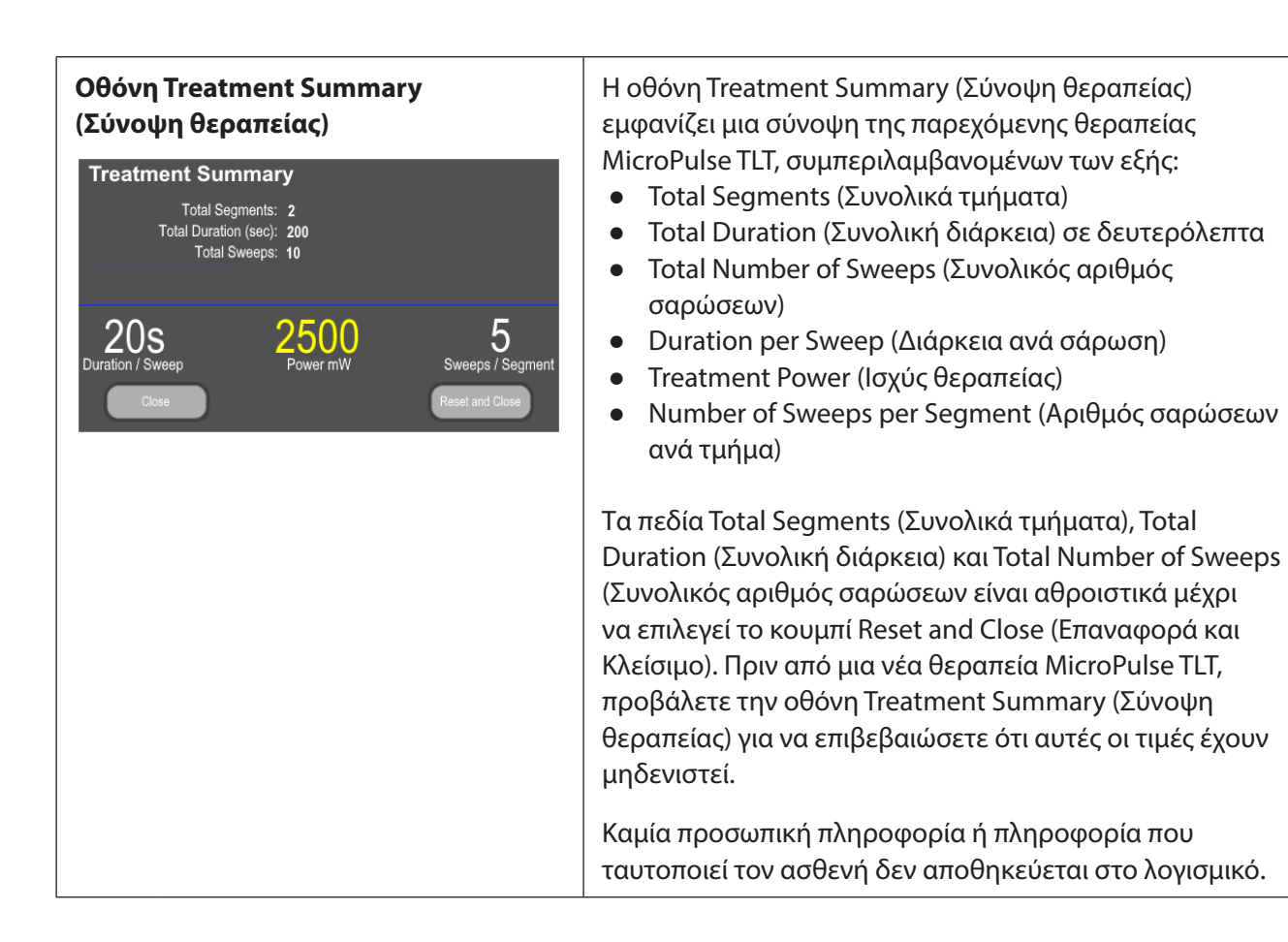

### **3. Ηχητικοί τόνοι**

Για να βοηθά τον ιατρό να βρίσκει την επιθυμητή ταχύτητα σάρωσης ενώ πραγματοποιεί σάρωση εμπρόςπίσω με τη συσκευή παροχής MicroPulse P3 πάνω από ένα συγκεκριμένο τμήμα (δηλαδή, τεταρτημόριο ή ημισφαίριο), ένας μονός ηχητικός τόνος ακούγεται αυτόματα στο μισό της διαδρομής μίας σάρωσης και ένας διπλός, όμοιος ηχητικός τόνος ακούγεται στην αρχή της επόμενης σάρωσης.

Η ένταση του ηχητικού τόνου μπορεί να προσαρμοστεί στο μενού Options (Επιλογές), το οποίο είναι προσβάσιμο από την οθόνη Standby (Αναμονή).

### <span id="page-9-0"></span>**4. Λειτουργία**

Οι παρακάτω περιγραφές λειτουργίας αφορούν ειδικά την αναβάθμιση λογισμικού. Ανατρέξτε στο Εγχειρίδιο χειριστή του συστήματος λέιζερ Cyclo G6 και στις Οδηγίες χρήσης της συσκευής παροχής MicroPulse P3 για μια πλήρη περιγραφή της προβλεπόμενης χρήσης και των ενδείξεων χρήσης.

### **4.1 Ρύθμιση παραμέτρων**

#### **4.1.1 Επιλογές φόρτωσης προεπιλεγμένων παραμέτρων**

Μετά τη ρύθμιση του λέιζερ Cyclo G6, την ενεργοποίηση του λέιζερ και τη σύνδεση της συσκευής παροχής MicroPulse P3, εμφανίζεται ένα αναδυόμενο παράθυρο Load Defaults (Φόρτωση προεπιλογών) με τις επιλογές για φόρτωση ή ακύρωση των προεπιλεγμένων τιμών θεραπείας.

Το αναδυόμενο παράθυρο Load Defaults στην αναβάθμιση λογισμικού αντικαθιστά το πεδίο Total Duration (Συνολική διάρκεια) στο τυπικό λογισμικό με τα πεδία Duration/Sweep (Διάρκεια/Σάρωση) και Sweeps/Segment (Σαρώσεις/Τμήμα).

Το γινόμενο των πεδίων Duration/Sweep (Διάρκεια/Σάρωση) και Sweeps/Segment (Σαρώσεις/Τμήμα) υπολογίζει αυτόματα τη συνολική διάρκεια ανά τμήμα. Η συνολική διάρκεια ανά τμήμα εμφανίζεται στην οθόνη Treat (Θεραπεία).

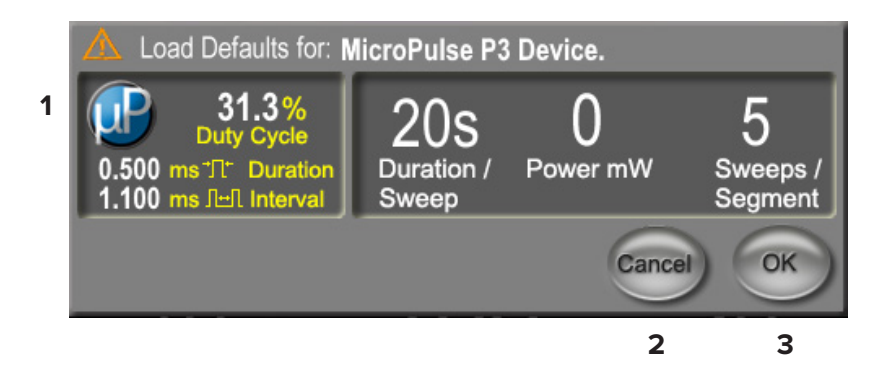

#### **Αναδυόμενο παράθυρο Load Defaults (φόρτωσης προεπιλογών) για τη συσκευή MicroPulse P3**

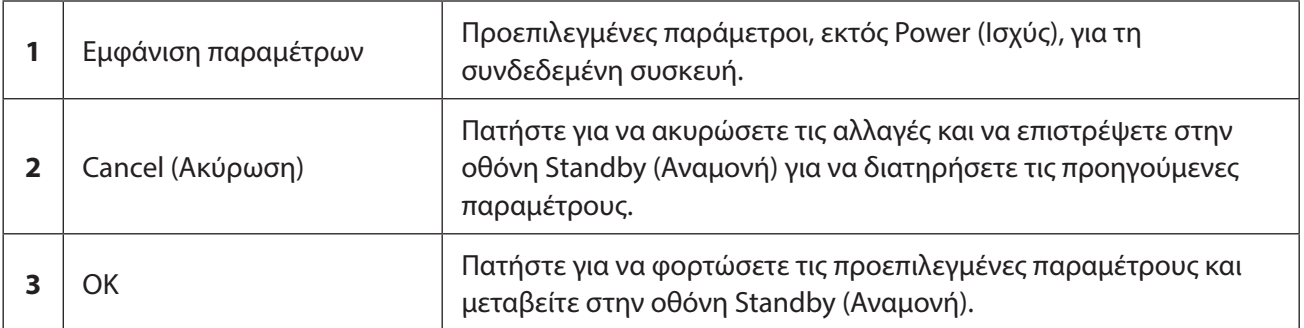

Αφού πατήσετε «Cancel» (Ακύρωση) ή «OK», θα εμφανιστεί μια αναδυόμενη οθόνη ώστε ο χρήστης να επιβεβαιώσει τις απαιτήσεις προστασίας των οφθαλμών, όπως φαίνεται παρακάτω. Πατήστε «ΟΚ» για να επιβεβαιώσετε τις απαιτήσεις προστασίας των οφθαλμών και μεταβείτε στην οθόνη Standby (Αναμονή).

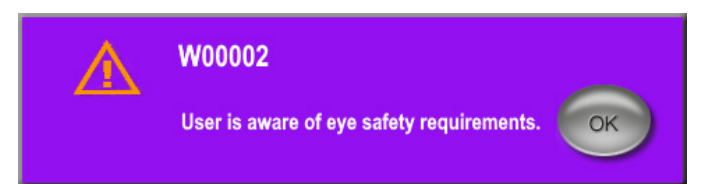

#### **Αναδυόμενο παράθυρο απαιτήσεων προστασίας των οφθαλμών**

#### <span id="page-10-0"></span>**4.1.2 Πατήστε το εικονίδιο «Tx Summary» για να μηδενίσετε τις τιμές της σύνοψης θεραπείας**

Επιλέξτε το εικονίδιο «Tx Summary» στην οθόνη Standby (Αναμονή) για να προσπελάσετε την οθόνη Treatment Summary (Σύνοψη θεραπείας). Στην οθόνη Treatment Summary (Σύνοψη θεραπείας), επιλέξτε το κουμπί Reset and Close (Επαναφορά και Κλείσιμο). Με το πάτημα αυτού του κουμπιού θα μηδενιστούν οι τιμές συνολικού τμήματος, συνολικών σαρώσεων και συνολικής διάρκειας.

#### **4.1.3 Έλεγχος/Τροποποίηση παραμέτρων θεραπείας**

Στην οθόνη Standby (Αναμονή), ελέγξτε τις επιθυμητές παραμέτρους θεραπείας για τα πεδία MicroPulse Duty Cycle (Κύκλος λειτουργίας MicroPulse), Duration/Sweep (Διάρκεια/Σάρωση), Power (Ισχύς) και Sweeps/Segment (Σαρώσεις/Τμήμα) και τροποποιήστε όπως απαιτείται. Για να τροποποιήσετε τις παραμέτρους, μπορείτε είτε να προσαρμόσετε μη αυτόματα τις τιμές είτε να επιλέξετε μια προεπιλογή για να φορτώσετε προγραμματιζόμενες από τον χρήστη παραμέτρους θεραπείας.

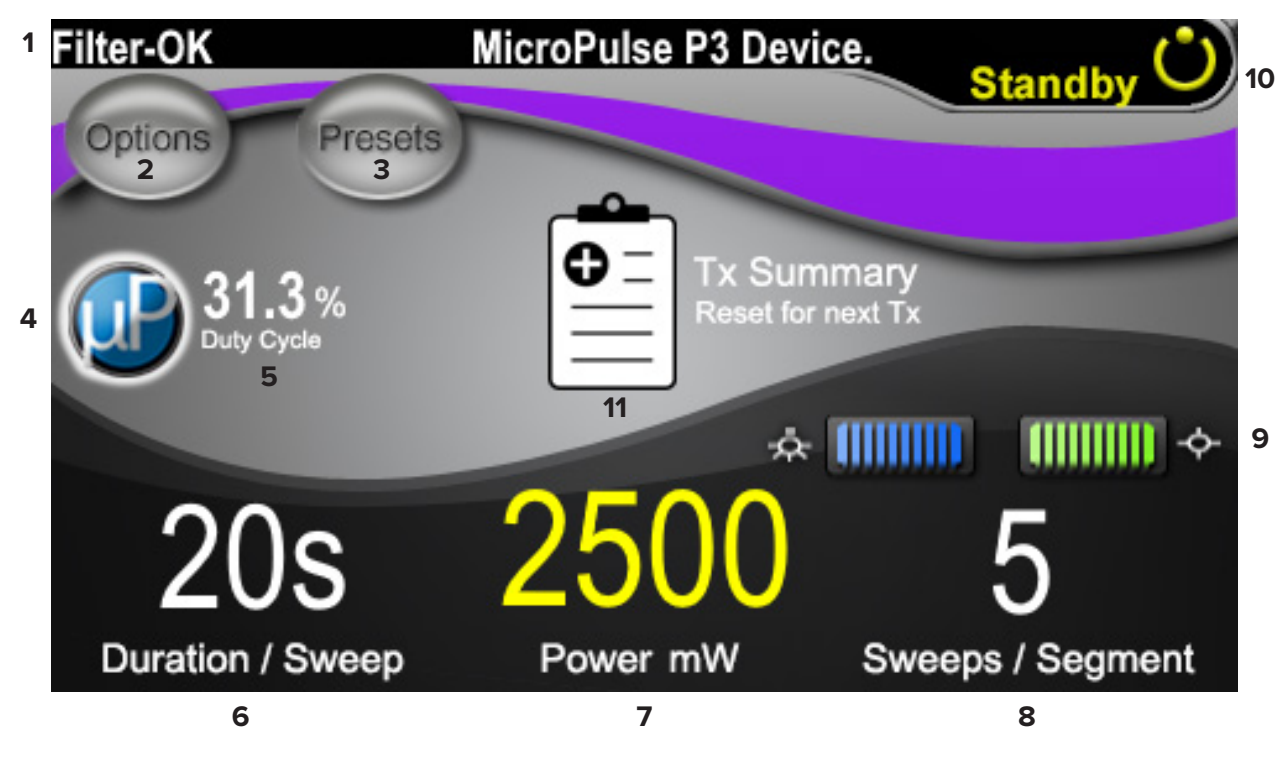

**Οθόνη Standby (Αναμονή)**

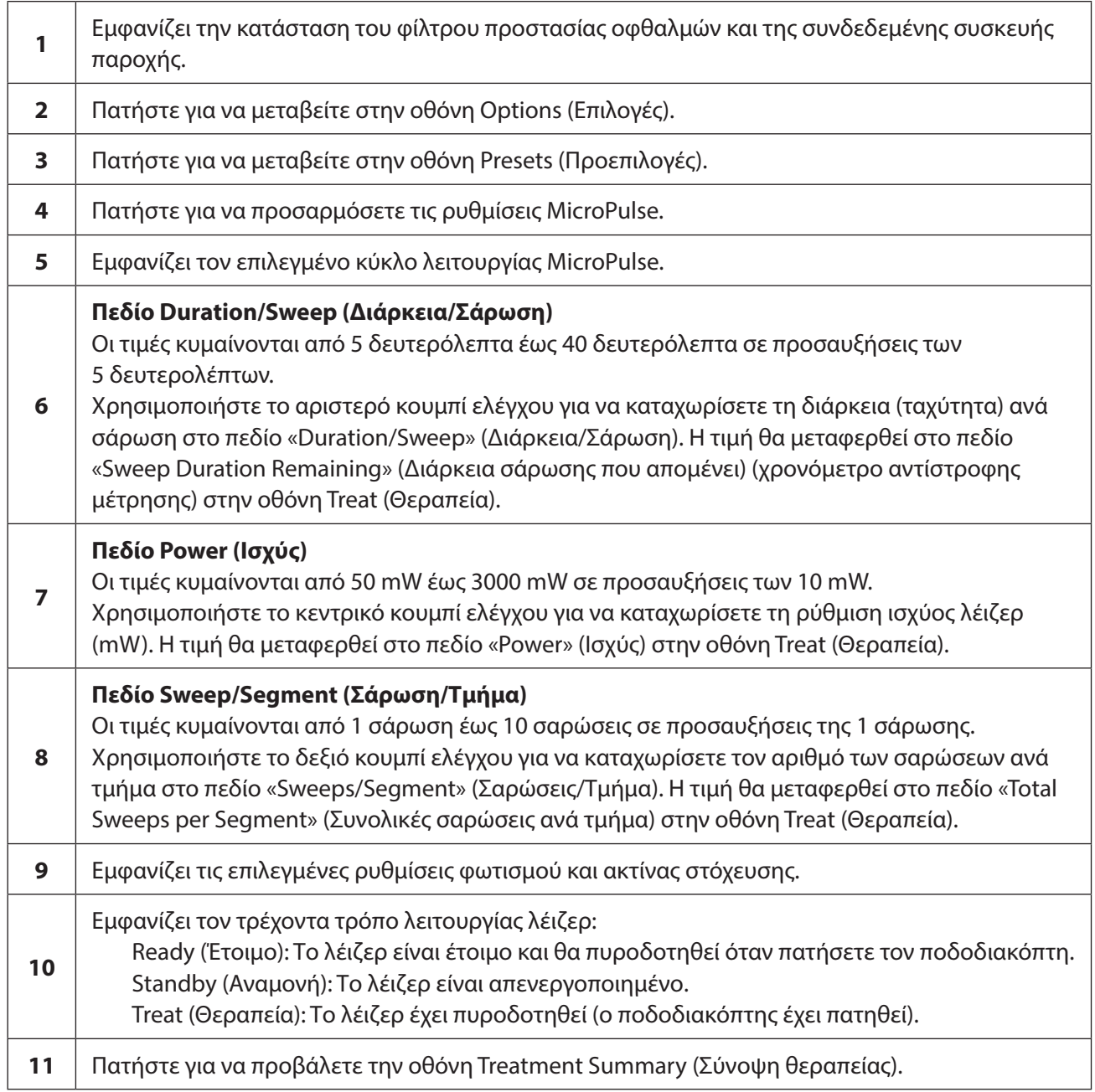

### <span id="page-12-0"></span>**4.2 Παροχή θεραπείας**

*Σημείωση: Πριν από την εφαρμογή θεραπείας, ανατρέξτε στο Εγχειρίδιο χειριστή του συστήματος λέιζερ Cyclo G6 και στις Οδηγίες χρήσης συσκευής παροχής MicroPulse P3 για οδηγίες παροχής θεραπείας, συμπεριλαμβανομένων πληροφοριών ασφάλειας, προειδοποιήσεων και συστάσεων προσοχής.*

1. Πατήστε το κουμπί Treat/Standby (Θεραπεία/Αναμονή) για να μεταβείτε στην οθόνη Treat (Θεραπεία).

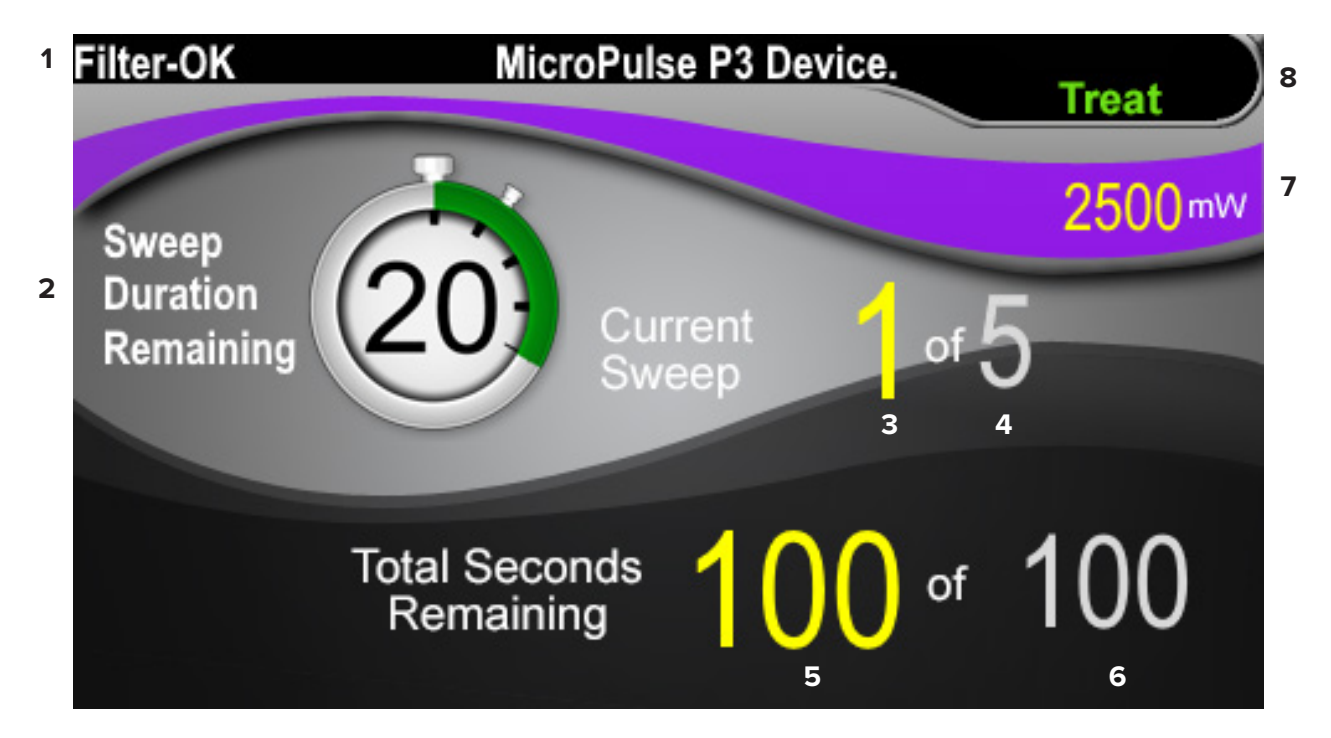

### **Οθόνη Treat (Θεραπεία)**

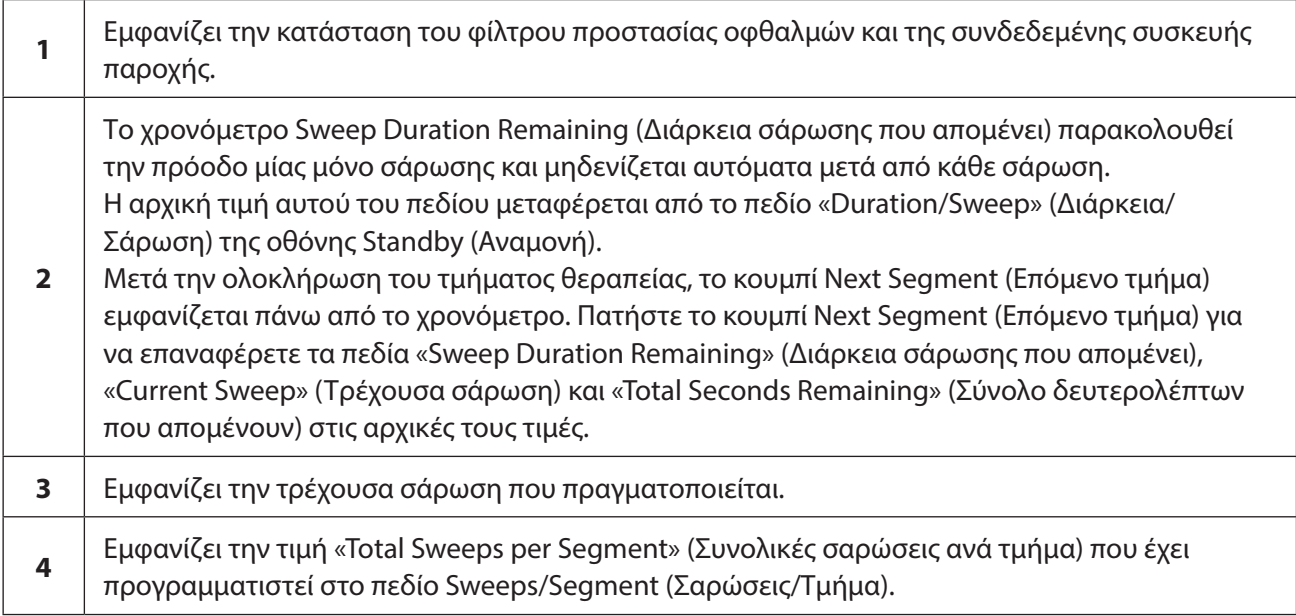

<span id="page-13-0"></span>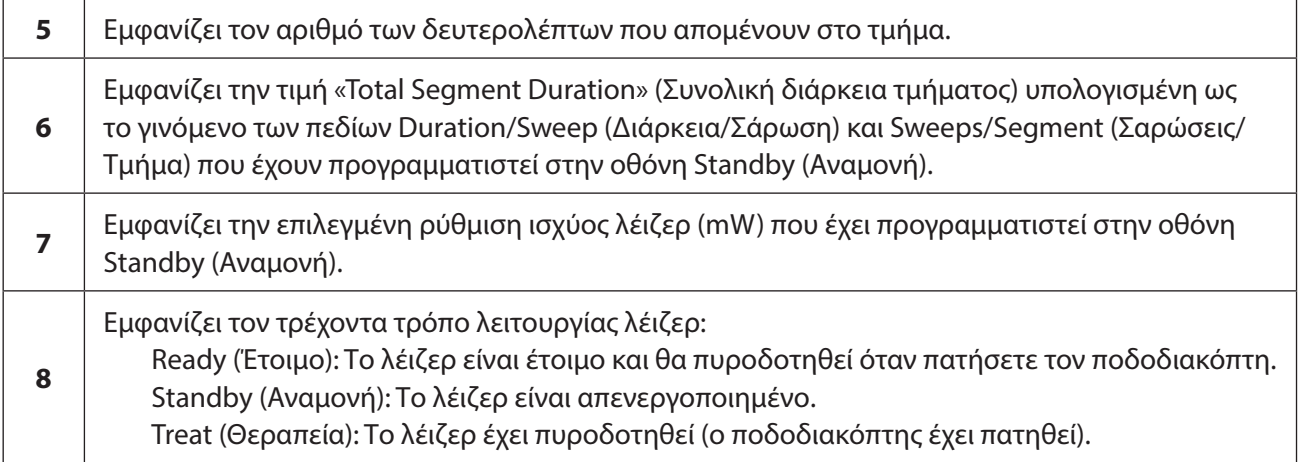

2. Πατήστε τον ποδοδιακόπτη για να ενεργοποιήσετε το λέιζερ σύμφωνα με τις οδηγίες στο Εγχειρίδιο χειριστή του συστήματος λέιζερ Cyclo G6. Εάν χρειαστεί να διακόψετε τη θεραπεία, αποδεσμεύστε τον ποδοδιακόπτη.

#### **4.2.1 Μετάβαση στο επόμενο τμήμα**

- 1. Όταν ο χρήστης ολοκληρώνει τη θεραπεία ενός τμήματος (δηλαδή, τεταρτημόριο ή ημισφαίριο), το χρονόμετρο αλλάζει σε κουμπί «Next Segment» (Επόμενο τμήμα).
- 2. Για την παροχή θεραπείας στο επόμενο τμήμα, πατήστε το κουμπί Next Segment (Επόμενο τμήμα) για να επαναφέρετε τα πεδία Sweep Duration Remaining (Διάρκεια σάρωσης που απομένει), Current Sweep (Τρέχουσα σάρωση) και Total Seconds Remaining (Σύνολο δευτερολέπτων που απομένουν) στις αρχικές τους τιμές.
- 3. Όταν εφαρμοστεί θεραπεία σε όλα τα επιθυμητά τμήματα, επιλέξτε το κουμπί Treat/Standby (Θεραπεία/Αναμονή) για να επιστρέψετε στην οθόνη Standby (Αναμονή).

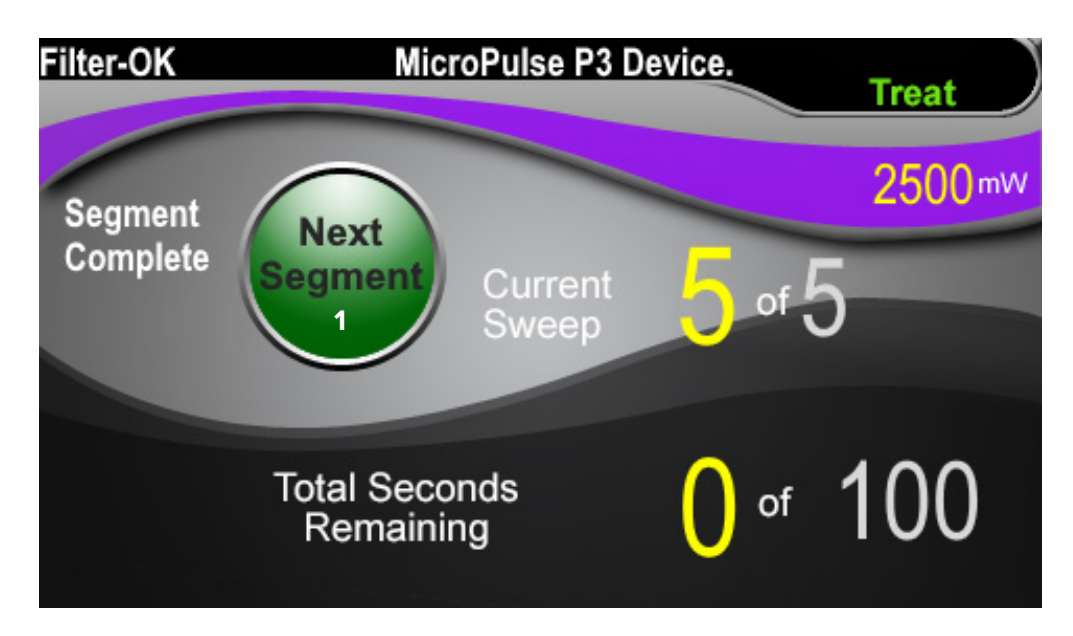

**Κουμπί Next Segment (Επόμενο τμήμα)**

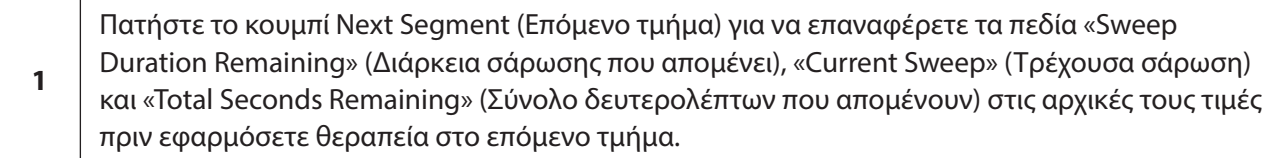

Εάν πατηθεί το κουμπί Next Segment (Επόμενο τμήμα) πριν από την ολοκλήρωση ενός τμήματος, θα εμφανιστεί ένα παράθυρο επιβεβαίωσης για την επιβεβαίωση της επαναφοράς.

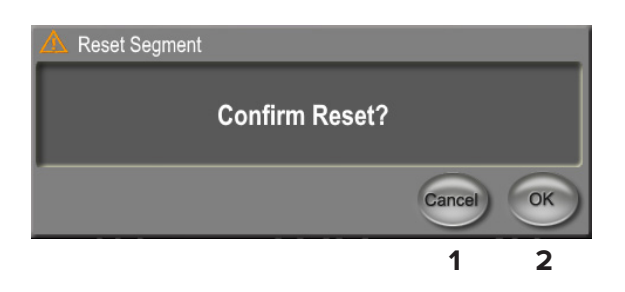

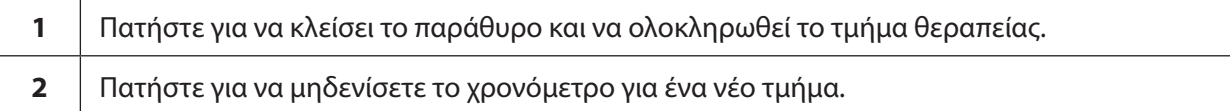

### <span id="page-15-0"></span>**4.3 Προβολή και καταγραφή πληροφοριών θεραπείας ασθενούς**

- 1. Στο τέλος της θεραπείας MicroPulse TLT
	- α. Πατήστε το εικονίδιο «Tx Summary» στην οθόνη Standby (Αναμονή) για να προσπελάσετε την οθόνη Treatment Summary (Σύνοψη θεραπείας).
	- β. Καταγράψτε μη αυτόματα τις πληροφορίες της θεραπείας στο αρχείο του ασθενούς ή τραβήξτε μια φωτογραφία της οθόνης Treatment Summary (Σύνοψη θεραπείας) για να την αποθηκεύσετε στο αρχείο του ασθενούς. Καμία προσωπική πληροφορία ή πληροφορία που ταυτοποιεί τον ασθενή δεν αποθηκεύεται στο λογισμικό.
- 2. Μετά την καταγραφή, επιλέξτε «Reset and Close» (Επαναφορά και Κλείσιμο) για να μηδενίσετε τις τιμές Total Segments (Συνολικά τμήματα), Total Duration (Συνολική διάρκεια) και Total Sweeps (Συνολικές σαρώσεις), ώστε να προετοιμάσετε την επόμενη θεραπεία MicroPulse TLT.

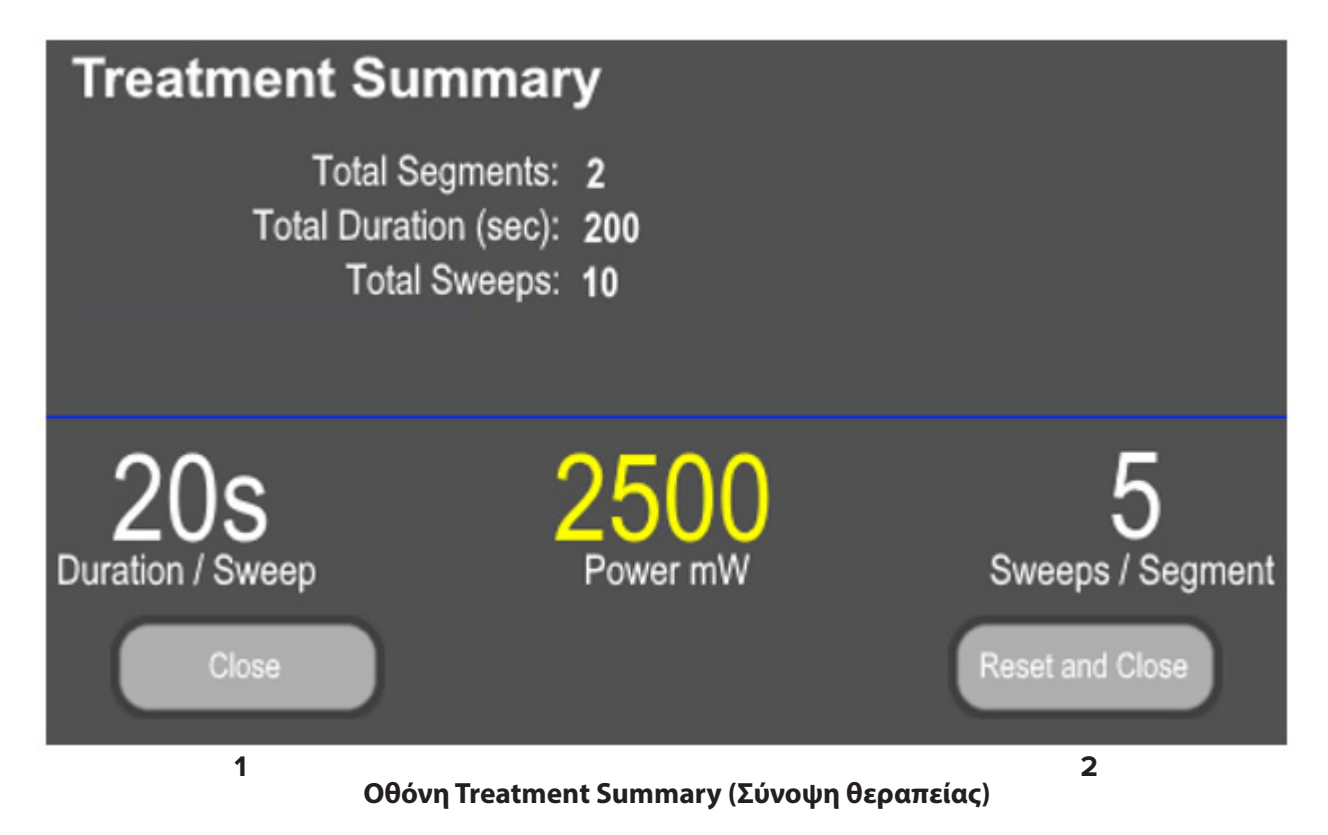

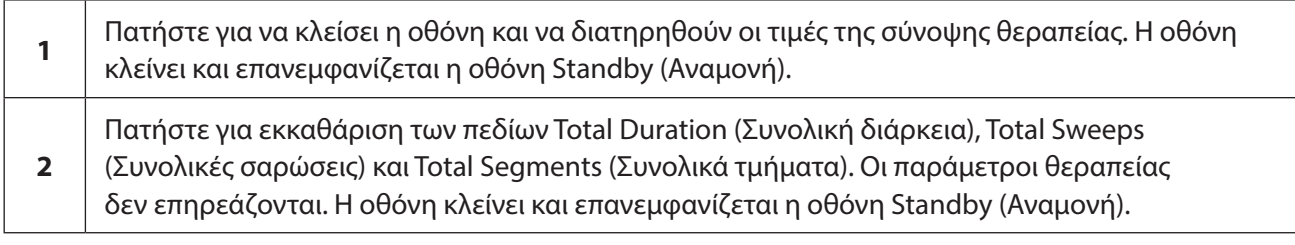

### <span id="page-16-0"></span>**5. Αντιμετώπιση προβλημάτων**

Μήνυμα σφάλματος

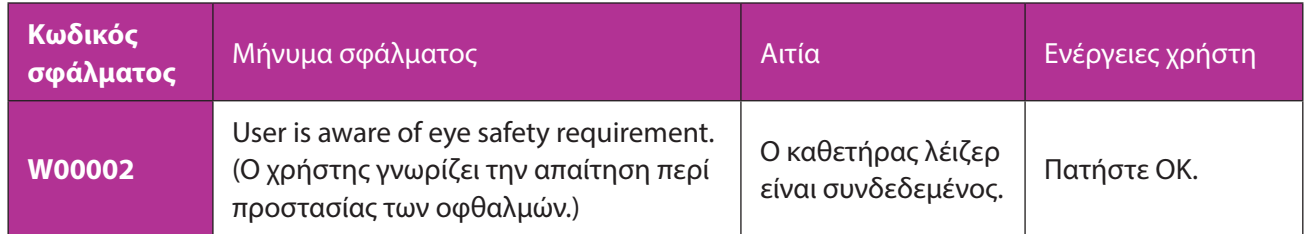

*ΣΗΜΕΙΩΣΗ: Ανατρέξτε στο Εγχειρίδιο χειριστή του συστήματος λέιζερ Cyclo G6 για καθοδήγηση σχετικά με όλα τα άλλα μηνύματα αντιμετώπισης προβλημάτων και σφαλμάτων συστήματος.*

### **6. Πληροφορίες επικοινωνίας**

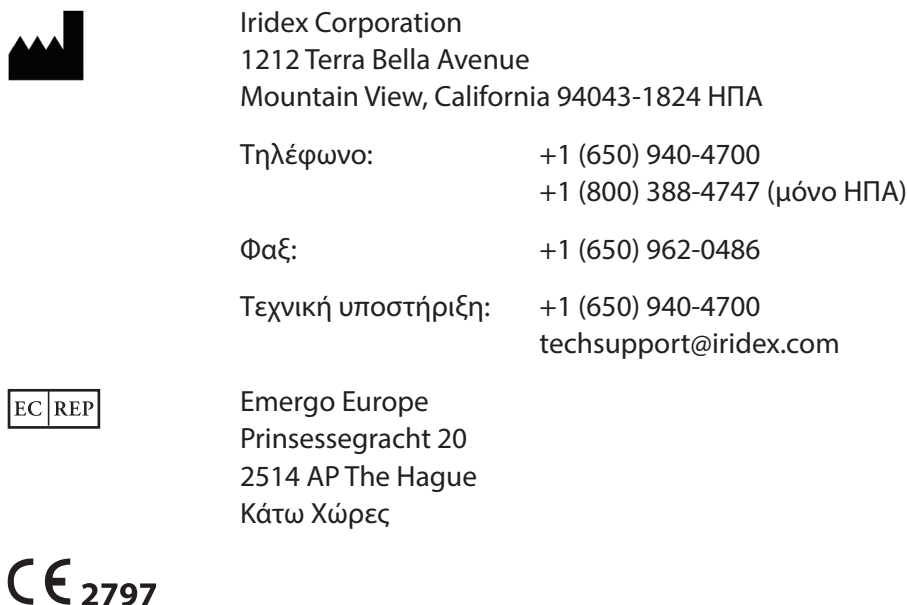

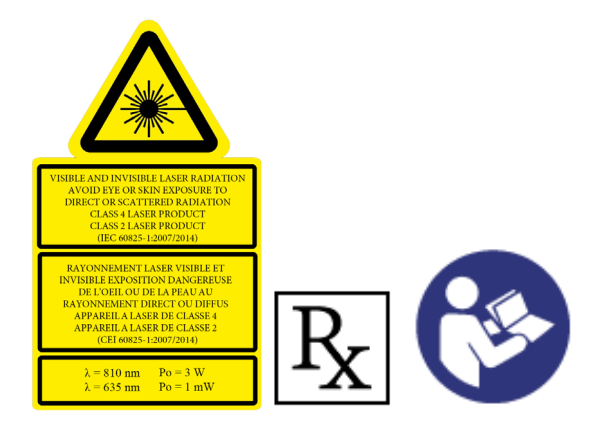

Πριν από την εφαρμογή θεραπείας, ανατρέξτε στο Εγχειρίδιο χειριστή του συστήματος λέιζερ Cyclo G6 και στις Οδηγίες χρήσης συσκευής παροχής MicroPulse P3 για οδηγίες παροχής θεραπείας, συμπεριλαμβανομένων πληροφοριών ασφάλειας, προειδοποιήσεων και συστάσεων προσοχής.

#### **iridex.com**  $($  f  $\left( \blacksquare \right)$  $(\mathsf{in})$ y  $\circ$

Η ονομασία Iridex, το λογότυπο Iridex και οι ονομασίες MicroPulse, Cyclo G6 και MicroPulse P3 είναι καταχωρισμένα εμπορικά σήματα της Iridex.

© 2022 Iridex Corporation. Με την επιφύλαξη παντός δικαιώματος. PN 88199-EL Αναθ. B 02.2022